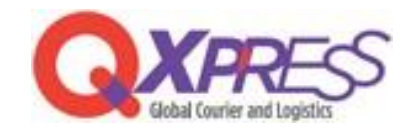

## Smartship – MakeShop API 連携

PART.1 MakeShop

API Keyの 取得方法

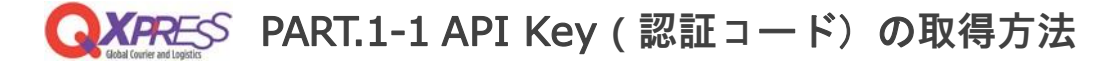

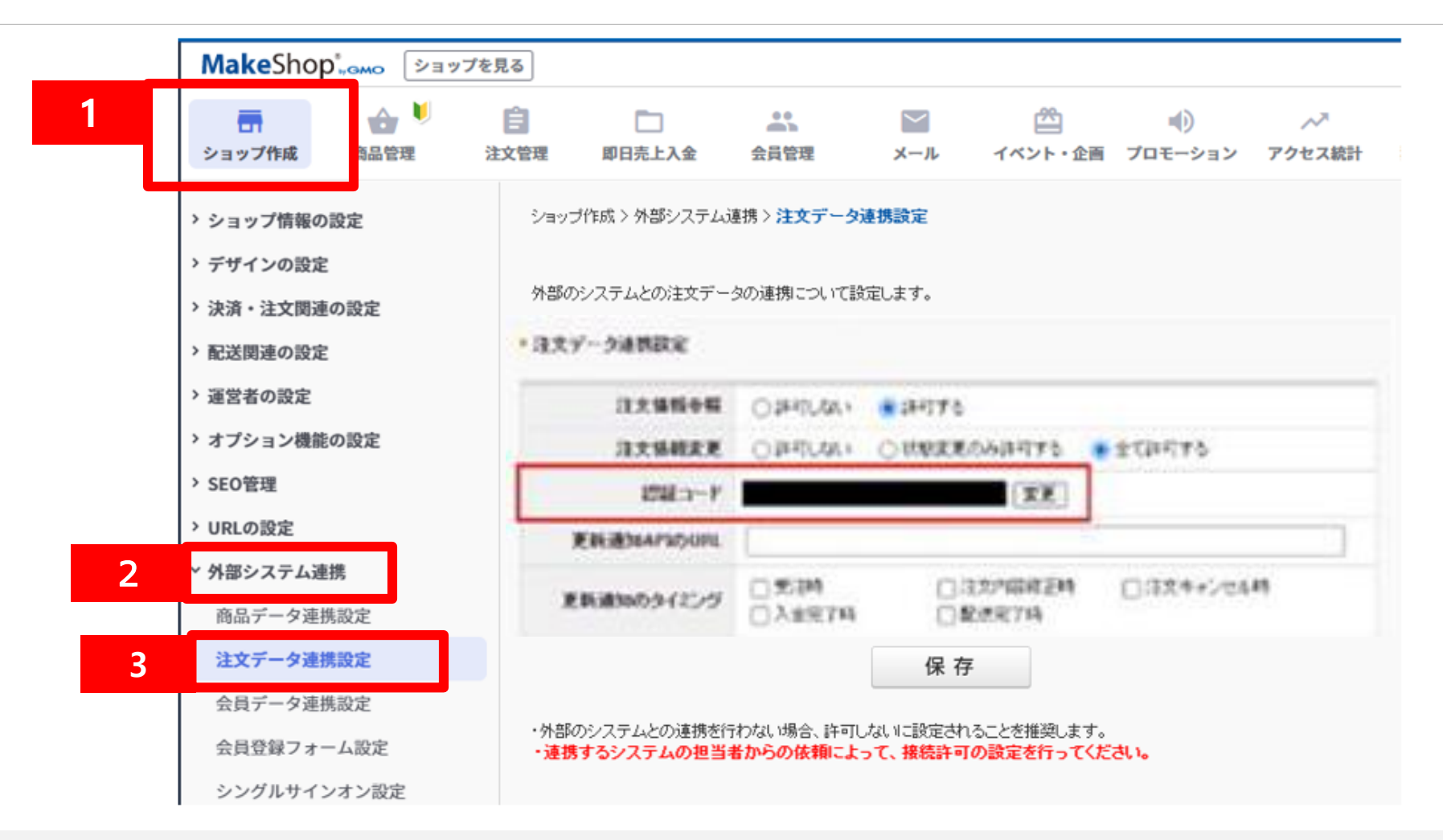

- 1.Makeshopにログインし、左上の『ショップ作成』をクリックします。
- 2.『外部システム連携』をクリックします。
- 3.『注文データ連携設定』をクリックします。
- ※2.の『外部システム連携』のメニューが表示されていない場合、API利用申請が必要となり Qxpressにて承ります PART.2-1 Tips をご確認のうえご連絡ください。

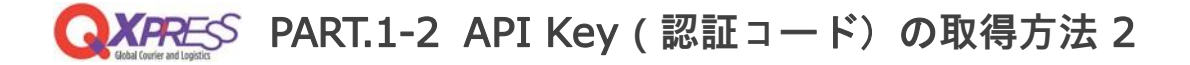

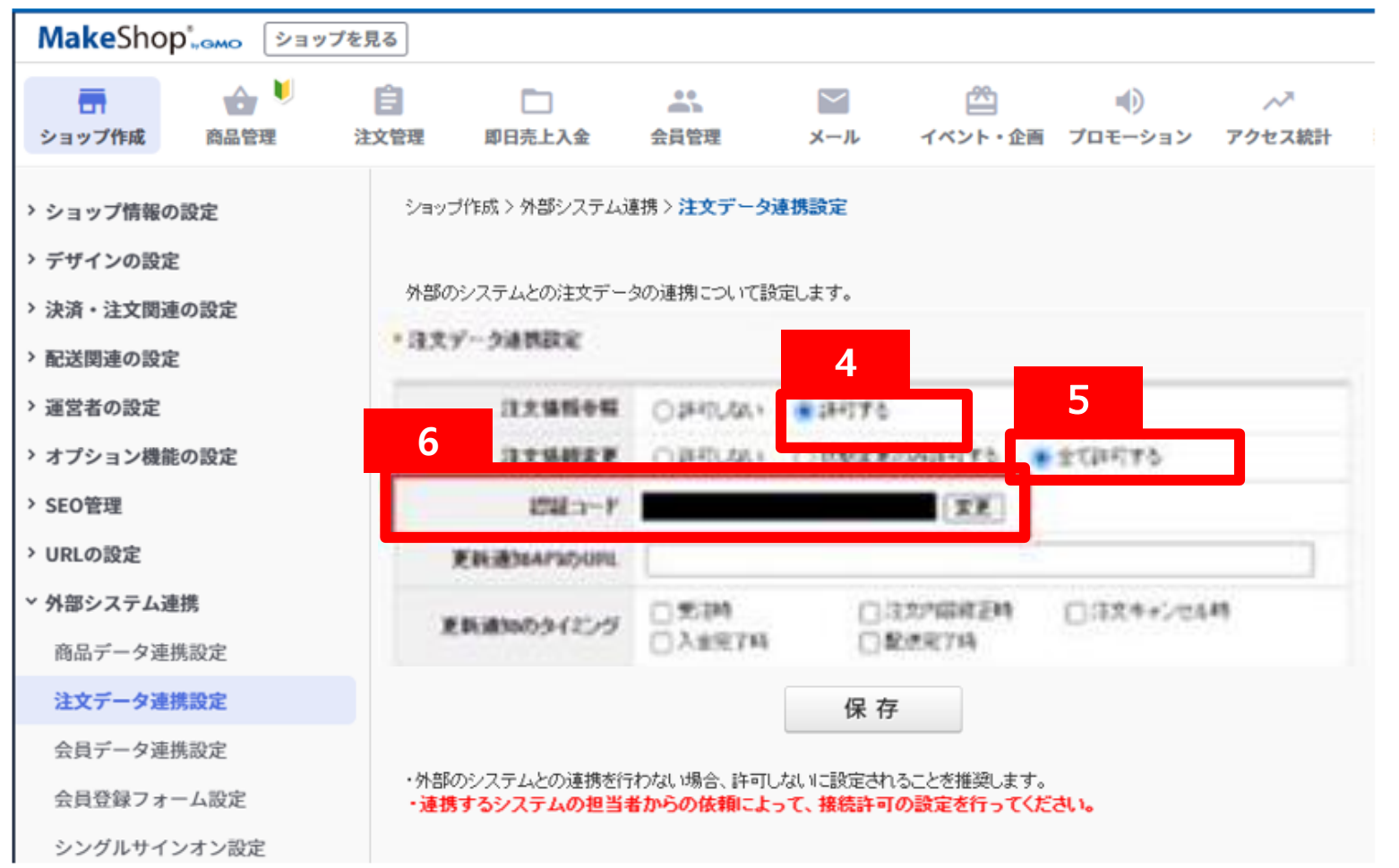

- 4. 『注文情報参照』の『許可する』を選択します。
- 5. 『注文情報変更』の『全て許可する』を選択します。
- 6. 認証コードが表示されます。

PART.2 Smartship

API Key設定

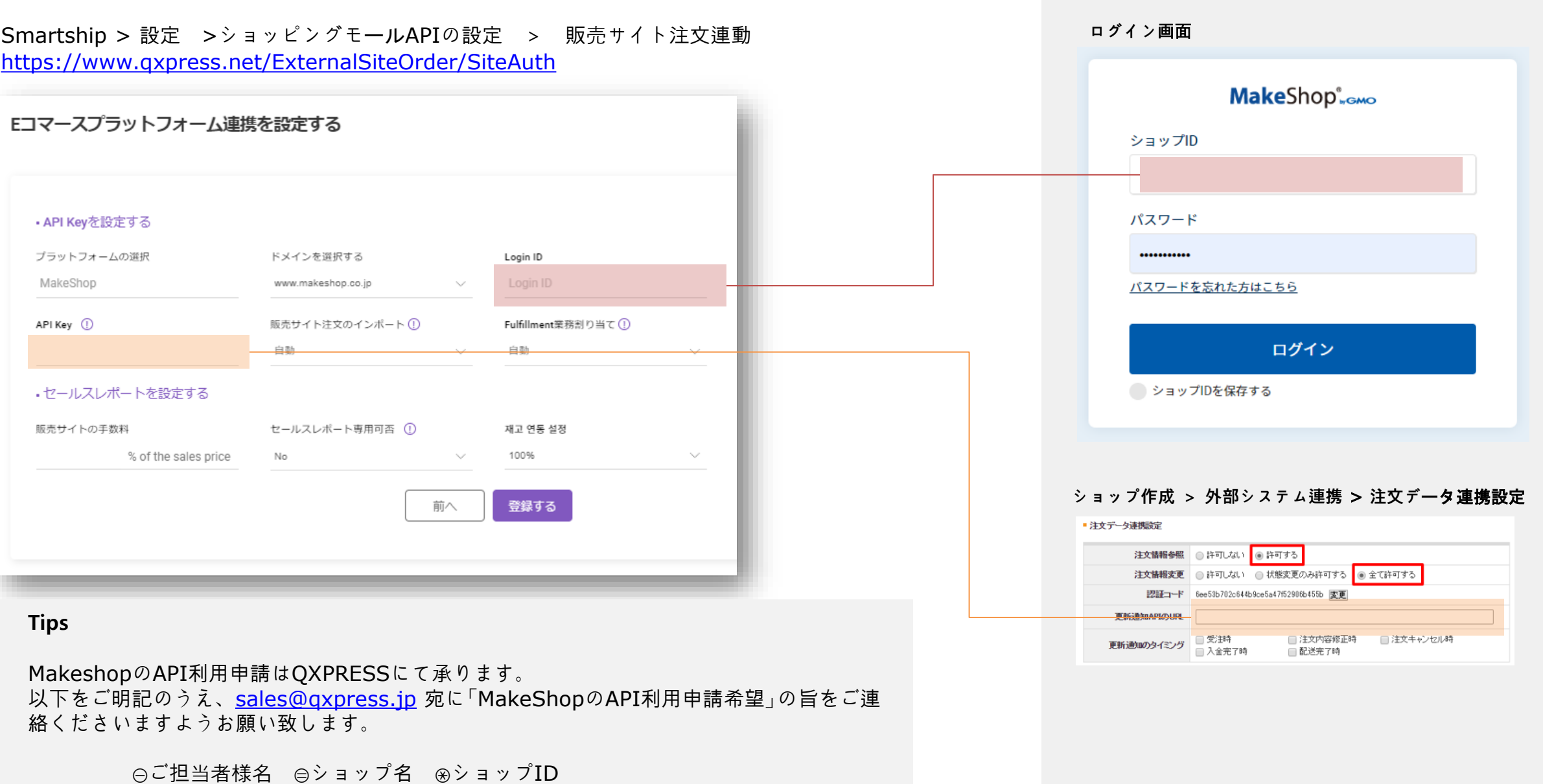

④ショップURL ⑤SmartShipのアカウントID